# Determinar el DN de un Objeto dentro de la GUI de APIC  $\overline{a}$

## Contenido

Introducción Determinar el DN de un Objeto dentro de la GUI de APIC Utilizar el URI del explorador Utilizar el menú del botón derecho del ratón Utilice la función Show API Inspector Utilice la función Mostrar información de depuración

# Introducción

Este documento describe cómo obtener el nombre distinguido (DN) de un objeto dentro de la GUI de Cisco Application Policy Infrastructure Controller (APIC). Cuando se resuelve el problema del modelo lógico o se intenta crear una secuencia de comandos en la GUI de APIC, puede ser difícil hacer coincidir el objeto con el que se desea interactuar en la GUI con el nombre de clase real, o obtener su DN para ver los atributos Objeto administrado (MO) en Visore.

# Determinar el DN de un Objeto dentro de la GUI de APIC

Hay muchos métodos disponibles que se pueden utilizar para determinar el DN de un objeto que se ve en la GUI. En esta sección se describen cuatro métodos diferentes.

### Utilizar el URI del explorador

Mientras navega a la GUI, notará que hay muchos elementos dinámicos cargados. Estos elementos responden a los clics a medida que navega por la representación gráfica del Modelo de objetos. Al hacer clic en un objeto, la dirección URL de su explorador debe actualizarse para incluir el DN del objeto seleccionado.

Por ejemplo, si hace clic en inquilino *común*, la dirección URL se actualiza para reflejar esto:

http://x.x.x.x/#bTenants:common|**uni/tn-common**

Al leer el identificador uniforme de recursos (URI), observe que el DN del objeto en el que hizo clic por última vez aparece después del conducto (|).

Nota: Si selecciona entidades GUI a las que los objetos no corresponden (como carpetas), no verá un DN.

### Utilizar el menú del botón derecho del ratón

Para algunas de las políticas de la GUI, puede hacer clic con el botón derecho del ratón en la política y ver un Post ... opción:

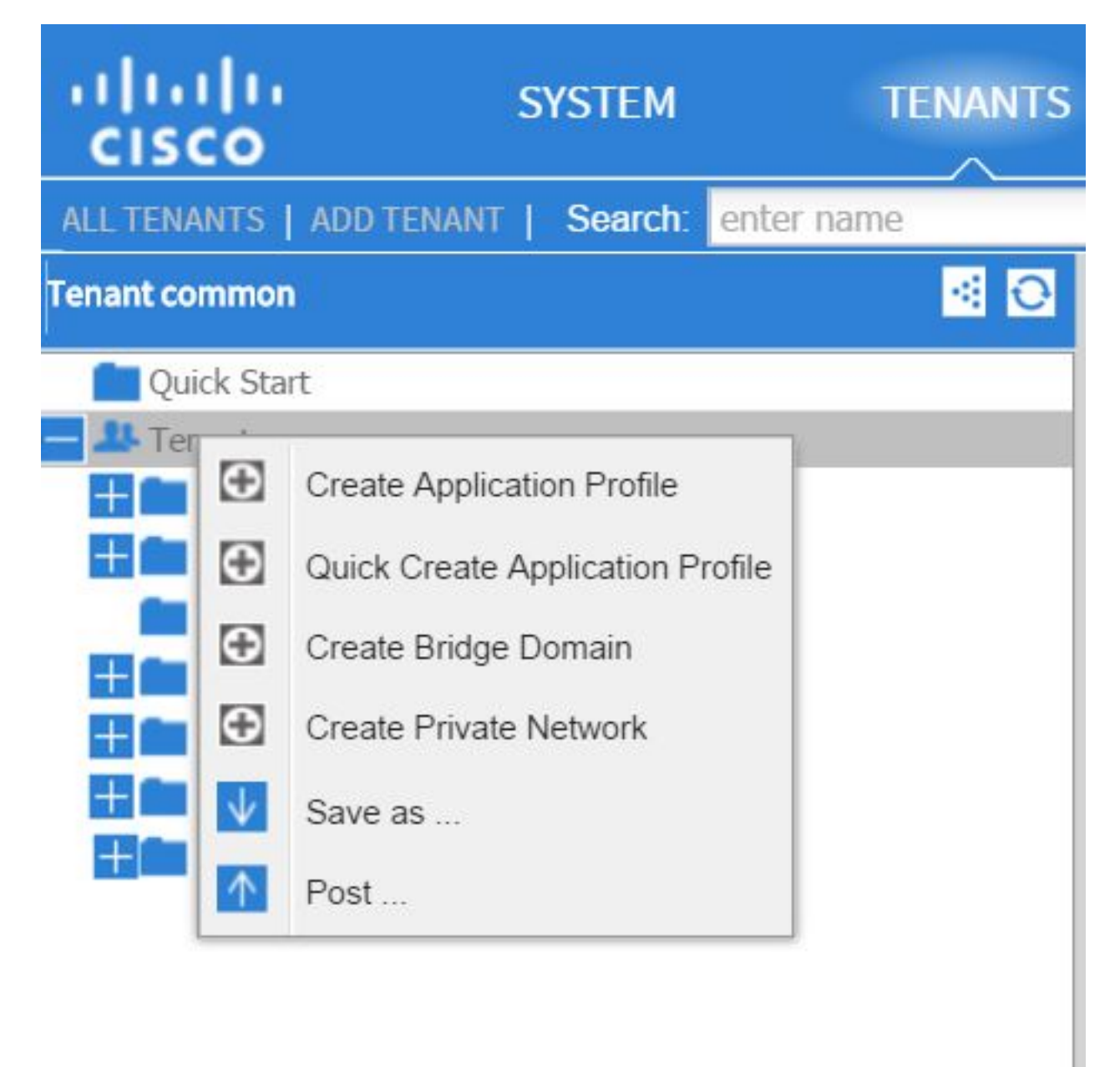

Al hacer clic en esta opción, se le presenta el DN para esa política/MO:

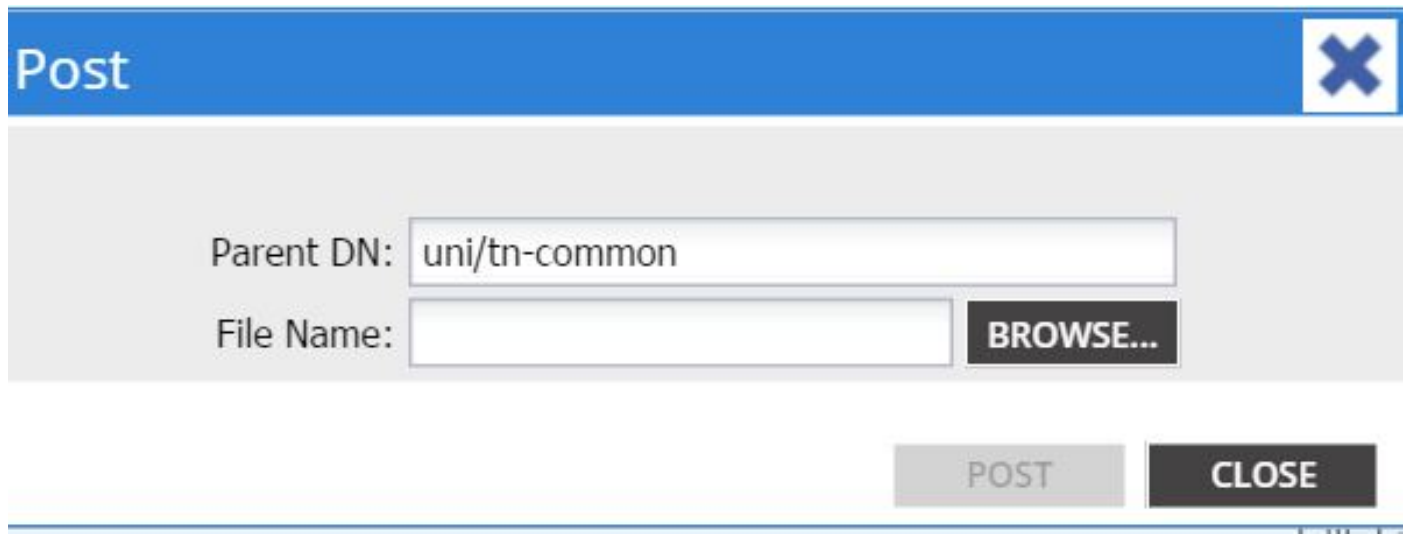

Asimismo, puede hacer clic con el botón derecho del ratón en una directiva y elegir Guardar como... para descargar una salida XML o JSON del objeto seleccionado y varias propiedades (así como filtros especiales, si es necesario).

Esta imagen muestra las selecciones disponibles cuando se elige Guardar como... opción:

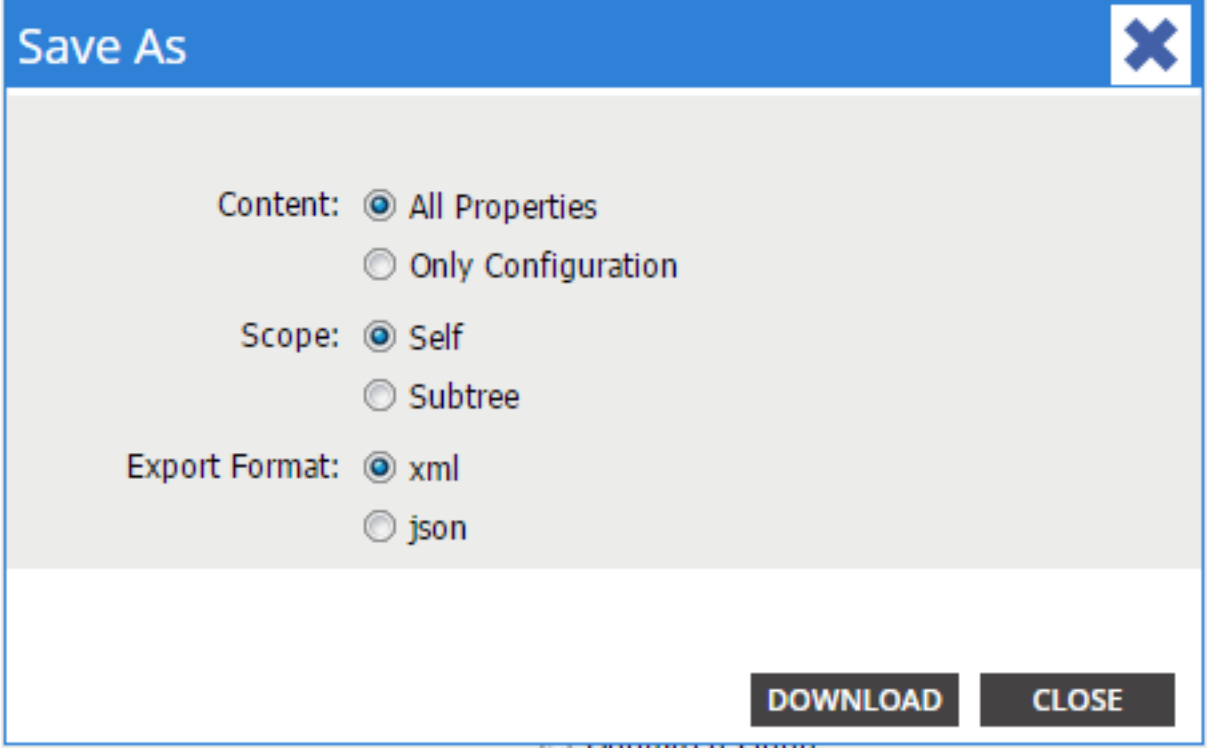

A continuación se muestran algunas notas sobre estas selecciones:

#### • Contenido

Seleccione el botón de opción All Properties para devolver todos los atributos asociados al objeto.

Seleccione el botón de radio Only Configuration para devolver solamente los atributos que el usuario puede configurar.

#### • Alcance

Seleccione el botón de opción Self para devolver sólo el objeto seleccionado.

Seleccione el botón de opción Subtree para devolver el objeto seleccionado y los elementos secundarios de ese objeto.

#### • Formato de exportación

Seleccione el botón de radio xml para descargar el contenido en formato XML.

Seleccione el botón de radio json para descargar el contenido en formato JSON. En este ejemplo se muestra el comando Guardar como ... para las selecciones comunes de arrendatarios, donde se especifican las opciones All Properties, Self y XML:

```
<?xml version="1.0" encoding="UTF-8"?>
- <imdata totalCount="1">
     <fvTenant uid="0" status="" ownerTag="" ownerKey="" name="common"
        monPolDn="uni/tn-common/monepq-default" modTs="2015-09-
        24T16:51:05.671+00:00" |cOwn="local" dn="uni/tn-common" descr=""
        childAction=""/>
 \langle/imdata>
```
En este ejemplo se muestra el comando Guardar como ... para las selecciones comunes del arrendatario, donde se especifican las opciones Configuración, Automática y XML:

```
<?xml version="1.0" encoding="UTF-8"?>
- <imdata totalCount="1">
     <fvTenant ownerTag="" ownerKey="" name="common" dn="uni/tn-common"
        descr="y</math></imdata>
```
Observe que ambas versiones de las selecciones de contenido proporcionan el DN del objeto seleccionado. También recibe el nombre de la clase, que en este caso es fyTenant (mostrado como el inicio de la instancia del objeto). Esto es útil para Visore o MOquery.

Consejo: Si selecciona el botón de opción Subtree para el ámbito, recibirá información para todos los objetos secundarios de la misma exportación. Esta opción permite obtener todos los atributos, lo que le proporciona visibilidad del objeto en su totalidad.

### Utilice la función Show API Inspector

Puede tomar las solicitudes de suscripción directamente desde el inspector de infraestructura de políticas de aplicaciones (API) para obtener el DN de un objeto. Para habilitar esto, haga clic en Mostrar inspector de API bajo el mensaje Bienvenido, <nombre de usuario> cerca de la barra de navegación superior derecha.

Este es un ejemplo que muestra el estado del arrendatario común:

# Tenant - common

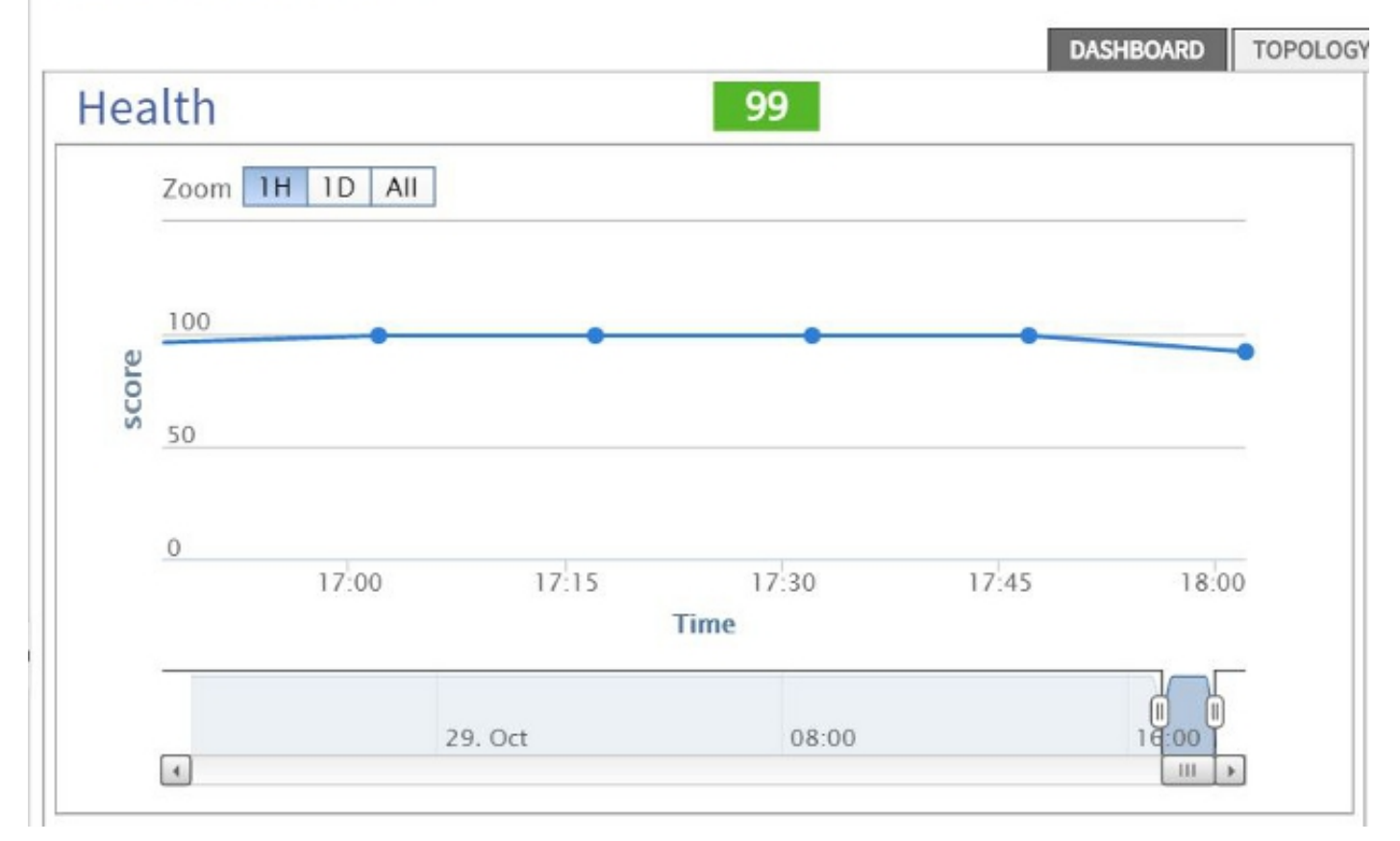

Este es un ejemplo que proporciona una mirada dentro del inspector de API para arrendatario común:

```
method: GET
url: https://10.122.141.109/api/node/mo/topology/HDfabricOverallHealth5min-0.json
response: {"totalCount":"1","imdata": [{"fabricOverallHealthHistSmin":{"attributes":{"childAction":"","ont":"30","dn
timestamp: 15:36:06 DEBUG
method: GET
```
### Utilice la función Mostrar información de depuración

Si desea realizar un análisis más detallado, puede habilitar la función de información de depuración del explorador, que incluye el DN del objeto seleccionado.

Para habilitar esto, haga clic en Mostrar información de depuración bajo el mensaje Welcome, <username> cerca de la barra de navegación superior derecha.

Una vez que se habilita, hay una impresión fina cerca de la parte inferior de la ventana del navegador que comienza con las palabras Pantalla actual.

Al hacer clic en common de arrendatario, verá este resultado:

```
Current Screen:insieme.stromboli.layout.Tab [fv:infoTenant:center:a ] | Current
Mo:insieme.stromboli.model.def.fvTenant [uni/tn-common ]
```
Nota: La información proporcionada es un tanto verbosa, pero también se obtiene la clase del objeto seleccionado. En este caso, es fvTenant. Es probable que el resto de esta salida sólo sea útil si desea modificar la GUI.